( Selas) ( Selas) ( Selas) ( Selas) ( Selas) ( Selas) ( Selas) ( Selas) ( Selas) ( Selas) ( Selas) ( Selas) ( Selas)

### **V8 Lesson 49 Using an Object for a Carving Stamp—Edited for V8.1 update. We will start by using Corel to find and save an image.**

On your desktop there should be 4 Corel icons. I have grouped mine together along with the BERNINA Embroidery Software. Locate these and drag the individual programs together. You don't have to do this, but it makes it easier to find them.

Click on **Corel CONNECT.**

When the **Corel CONNECT X8** opens you will see on the left side that there are folders when you can access images.

Under **Libraries**, check **Content Exchange**. Click on **Content Exchange**.

Several folders will be available. Double click on the **Clipart** folder. Make sure that the **Vectors** box above the images is turned on. If you click the box and it turns blue, it is off.

We only want to see vectors so the box should be white.

Vectors لِهِمْ

Click the Bitmaps and Fonts icons and turn them off. We only want to see vectors.

**ES** Corel CONNECT XR  $\Rightarrow$  **O** Content Exi 4 Libraries

 $\theta$ <sub>Ion</sub>

Many folders of clipart will be displayed. Double click on **Plants**.

You won't immediately see all the plant images. On the right side of the screen you will

See **More from Selected Folder**. Click on these words to see all the images in the folder. You can click this several times. There are a lot of images to choose from.

Rest your mouse on **CG06424**. A larger thumbnail of the image is shown.

Click on the image and then right click.

Your options are to Import into CorelDRAW or

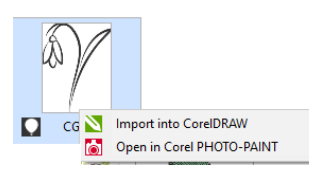

Open in Corel PHOTO-PAINT. **Click Import into CorelDRAW**.

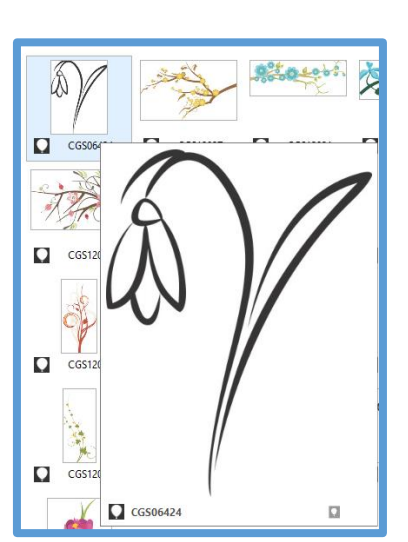

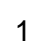

**CorelDRAW Essentials** will open with the image on the screen.

It will be named Untitled-1. The size is huge. It needs to be reduced.

With the image selected look on the horizontal toolbar. Find the sizing windows. Make sure to click the little lock to close it. This keeps the design in proportion.

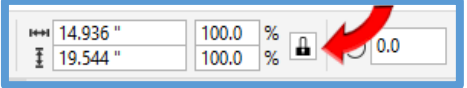

Change the width percentage to 12%.

Press Enter and both width and height are changed to 12%. The image is reduced.

Go to the drop down menu and click **File**. Click **Export…**

Now you need to choose the file location for the image. I've made a folder in my Public Pictures for Version 8.1 images. Make whatever folder you want that you can easily find.

> File name: Flower Object ve as type: FMV - Frame Vector Metafile

**FMV - Frame Vector Metafile** PDF - Adobe Portable Document Format

. ε. . . . . . . . . . . . .<br>ΔI - Δdobe Illustra **PRI - ACODE IIIUSTrator<br>PRI - Corel PHOTO-PAINT Image<br>JPG - JPEG Bitmaps** 

DXF - AutoCAD 1 of EMF - Enhanced Windows Metafile **EPS - Encapsulated PostScript**<br>**EMV - Frame Vector Metafile PEPS - Encapsulated PostScript**<br>FMV - Frame Vector Metafile<br>502 ) PEPX - Kodak FlashPix Image<br>GEM - GEM File

Al - Adobe Illustrator<br>PFB - Adobe Type 1 Font

**BMP - Windows Bitmap<br>BMP - OS/2 Bitmap<br>CAL - CALS Compressed Bitmap** 

CAL - CALS Compressed Bitmap<br>CGM - Computer Graphics Metafile<br>CMX - Corel Presentation Exchange<br>CMX - Corel Presentation Exchange<br>CPT - Corel PHOTO-PAINT Image<br>CPT - Corel PHOTO-PAINT 7/8 Image<br>CUR - Windows 3.3/NT Cursor

Double click the file folder where you are saving the image. Beside **File name**, Type: Flower Object.

Save as type: Select **FMV-Frame Vector Metafile**.

Click **Export.**

Your image is saved and ready to use for this lesson. You can close Corel CONNECT and CorelDRAW SE.

If BERNINA Software isn't open, go ahead and open it.

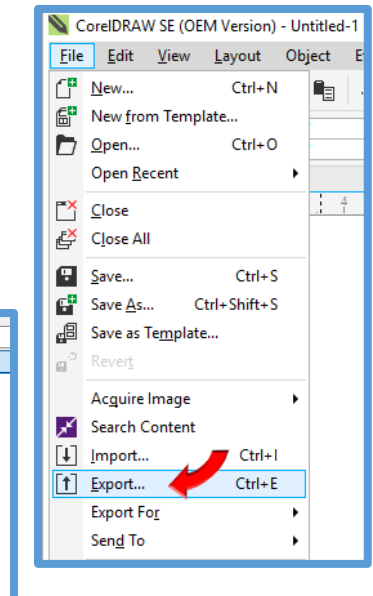

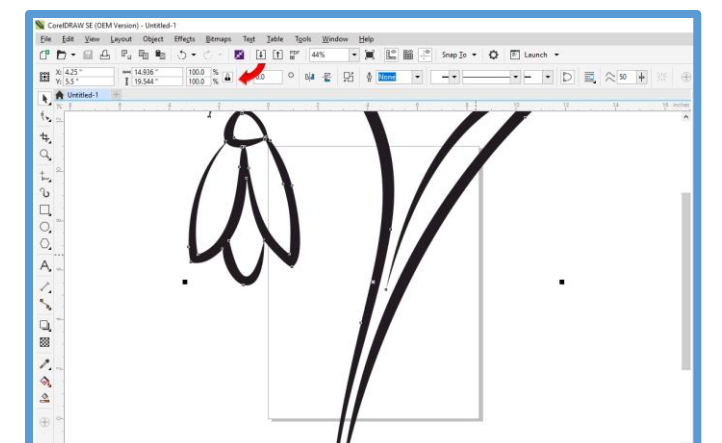

Open a new blank design page.

Measurements>US.

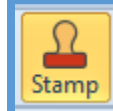

Open the **Carving Stamp** docker. Select the **Use Object** tab.

Open the **Artwork Canvas**.

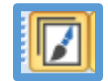

Click Insert Artwork.

Navigate to the folder where you saved the Flower Object.fmv file. (This image replaces the Mushroom image that was used in lesson 49 and readily available in V8 but not 8.1. The technique is the same)

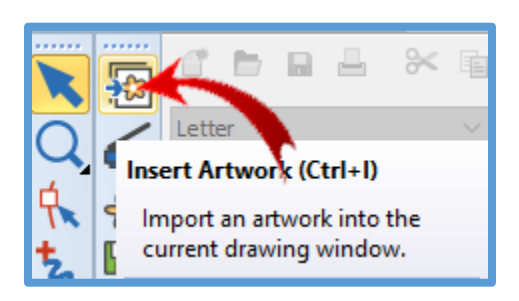

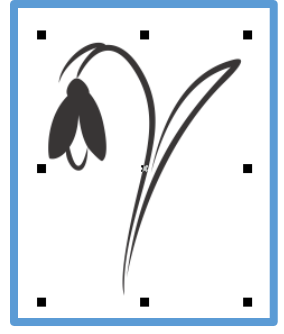

Double click on the Flower Object file to import the image into the ArtWork folder.

**Use Object** 

When you see the image on screen, press Enter to complete the import. Notice the image has changed slightly. That's okay.

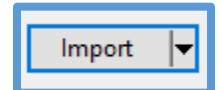

Vectors Shift+D) Show or hide any vector artwork included in the design such as CorelDRAW

clipart.

3

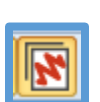

# Click **Embroidery Canvas.**

If you see nothing on the screen, turn on the View Vectors icon.

Go to the **Carving Stamp Docker** and the **Use Object** tab should be active. Click the **Start Selecting** box.

Move the mouse cursor onto the design screen.

Hover the mouse over the clipart. Draw a bounding box around the whole flower.

The object will outline in a turquoise color and part of it will be red. Left click.

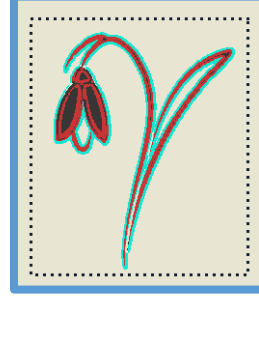

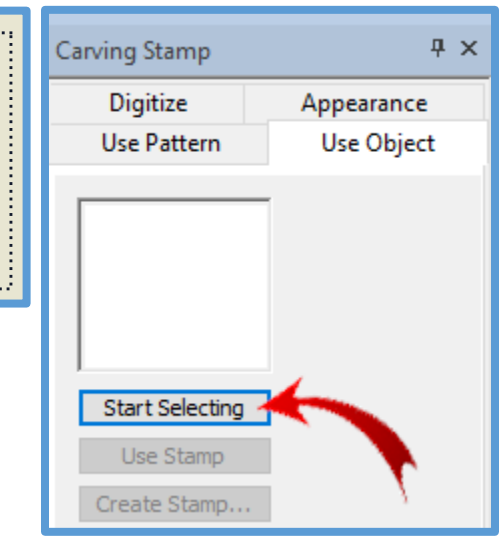

The flower now shows up in the **Use Object** preview window.

Once you see the selected stamp lines in the Carving Stamp Preview window, press the **Esc** key to release the selecting tool.

You will use this stamp by digitizing a rectangle and stamping it with the flower impressions.

Select Color 31 from the **Color Palette**.

Go to the **Digitize Toolbar** and click the **Rectangle Tool**. **Fill>Step Fill**.

Draw a rectangle that is about  $2\frac{1}{2}$ " x 4". Press Esc to release the rectangle digitizing tool. You can always change the size in the measurement window but it really doesn't matter for this exercise.

Select the rectangle. Click the Reshape Tool or the H on the keyboard.

Change the stitch angle to 0 degrees.

Click Esc, the O key, or the Select Object to turn off Reshape.

You should be in Artistic View.

#### Go to the **Carving Stamp Docker**. Click **Use Stamp**.

When you move the cursor into the screen it will have the shape of the flower.

Left click to anchor the stamp.

The right placement box can be rotated around in any direction.

Hold the Shift key to make the stamp either larger or smaller.

**Left click** when you have the stamp placed to your liking.

Place another sized stamp in the rectangle. Click to anchor the first reference point. Hold down the shift key and pull the mouse to the left to make the stamp smaller. Pull right to make it larger.

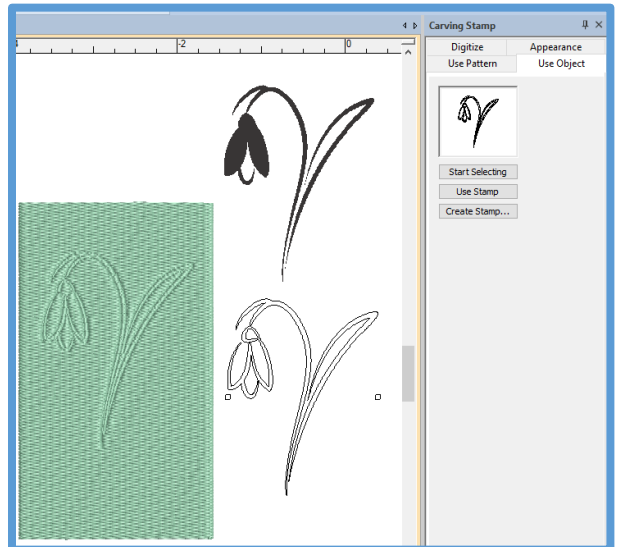

**I** X **Carving Stamp** Digitize Appearance Use Pattern **Use Object** Start Selection **Lise Stamp** Create Stamp...

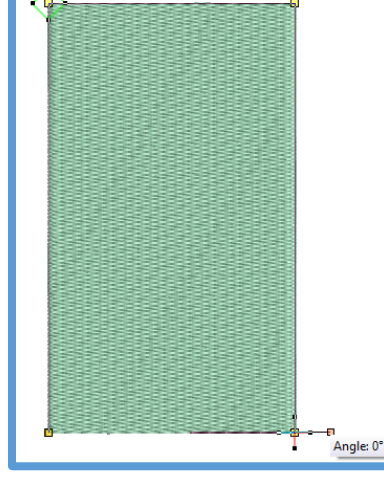

4

Create Stamp...

Press **ESC** to release the stamp. You can change the stitch angle of the rectangle to see which impression you want to use in your design.

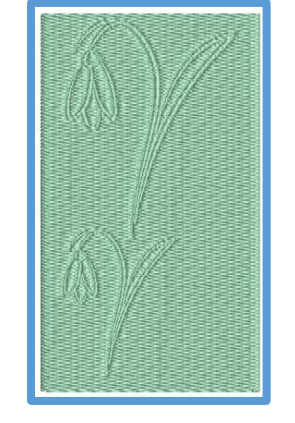

#### **You have the option to save the stamp to use later.**

Click the **Create Stamp…** box under the preview window.

The **Create Stamp Pattern** dialog box opens. Under **Pattern Set:** Click **Create…**

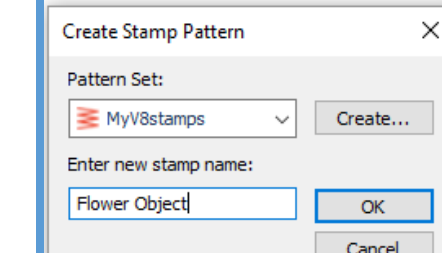

New Stamp Set Name: type in **MyV8stamps**. Click **OK**.

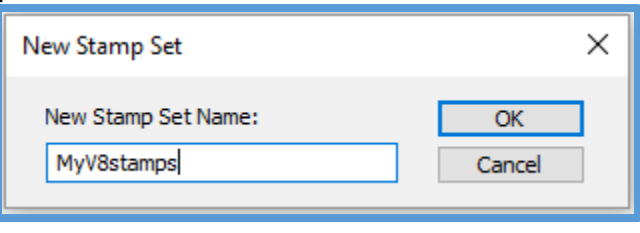

Under **Enter new stamp name**: type **Flower Object**. Click **OK.**

*You may get the dotted line image shown on the right at this point. If not, use the vector image that is on screen to digitize the reference points.*

Next you will be told to **Digitize reference point 1**. **Or you can press Enter** and the software will make the choice.

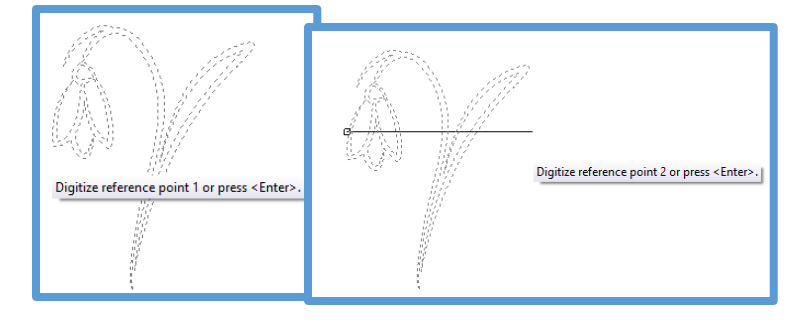

Then you will be told to **Digitize reference point 2 or press Enter**.

Then the message **Make Stamp** appears.

You have created this stamp to use at any time.

Click OK.

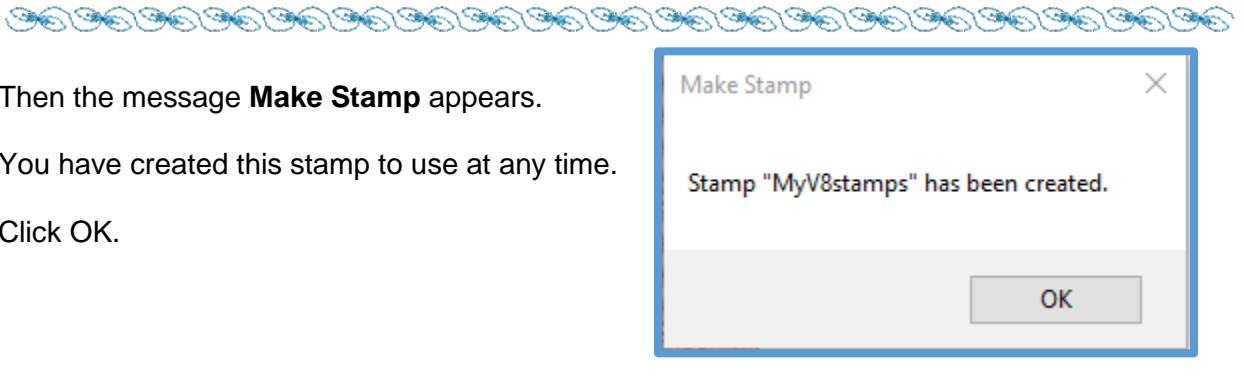

Select the rectangle. Go to the **Carving Stamp Docker.** Click the **Appearance** tab. There are 3 options.

- Softened stamp
- Raised stamp
- Clear stamps.

Try the Softened stamp and the Raised stamp but don't clear the stamps.

The difference is small but there is a difference.

You can change the stitch angle of the rectangle to see which impression you want to use in your design.

Save the design as…**Flower Object Stamp sample.**

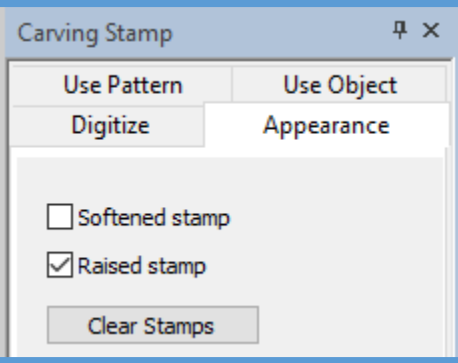

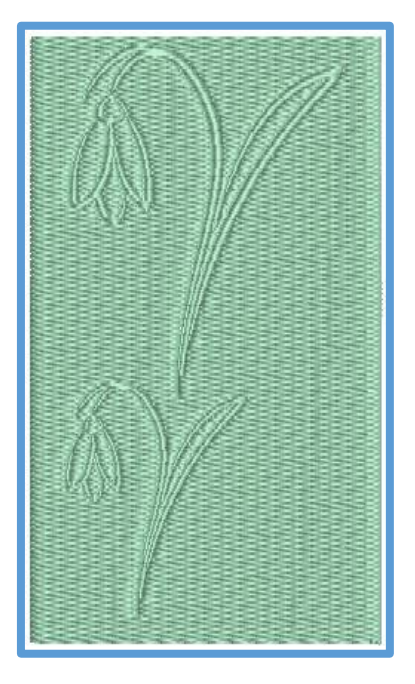